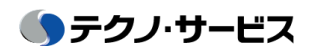

# Time Card

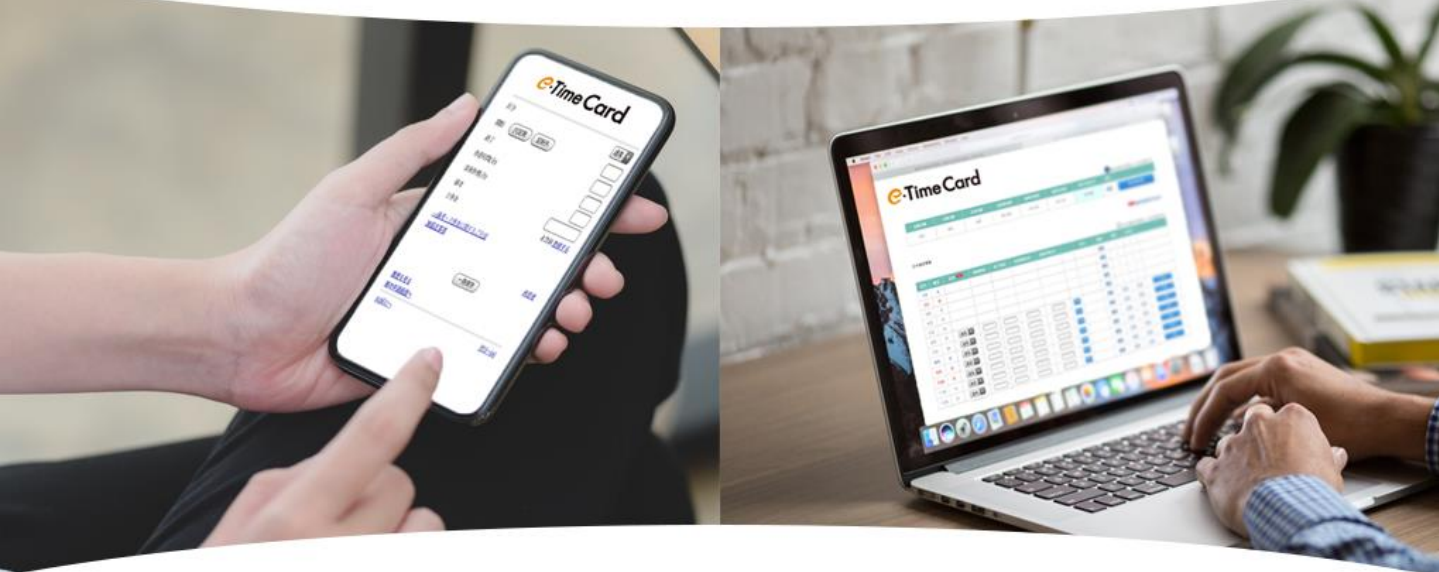

The world is changing and so is our time card, It's easy and simple, follow these quick steps to do it

The time card page is in Japanese, download google chrome for free on your phone and

# **Translate it to English**

google chrome

Download and open it on your phone

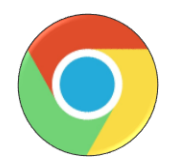

# **Access the Time Card page**

https://e-timecard.ne.jp/s/

Add a bookmark and translate it→

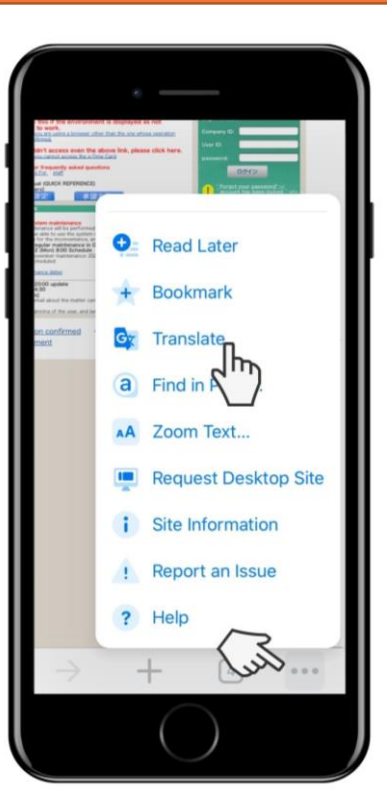

# Login

● テクノ・サービス

Login at the top right corner

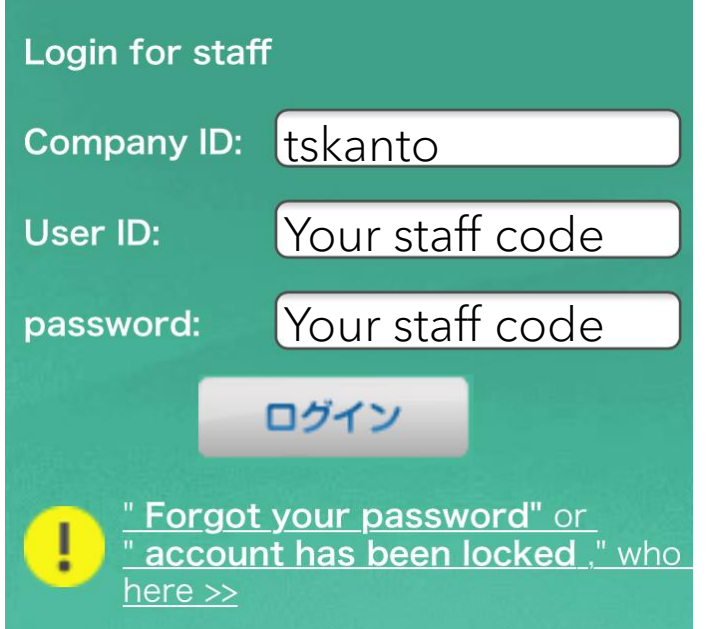

Company ID - tskanto

User ID - Your staff code (8 digits)

Password - Your staff code (8 digits)

※ If you don't know your user ID (staff code), check it with your job agent.

### After you log in for the first time, change your password

#### Follow the procedures and enter the information to change your password

※Password must have more than 4 and less than 16 characters, including at least one letter and one number

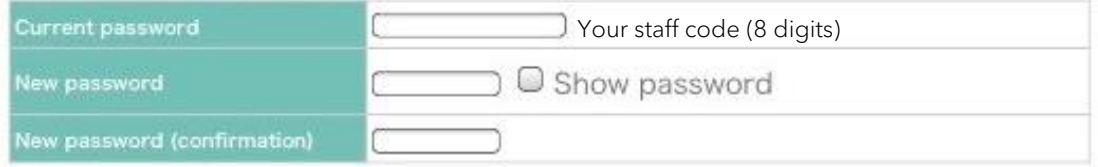

Take a screen capture to help you remember your password

### Set up an email address in case you forget your password

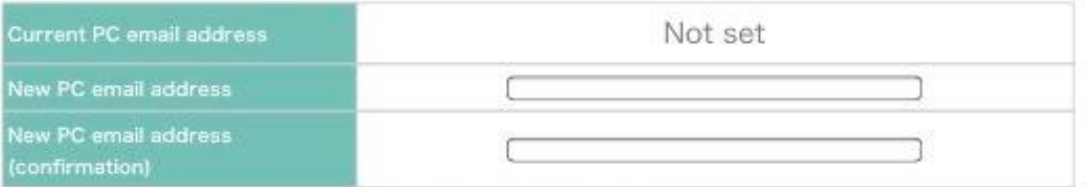

If you have Spam settings on your email, authorize this email: @e-timecard.ne.jp

use your new password on your next login

# Setting the Authorizer

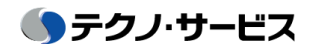

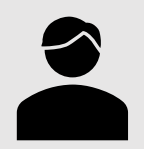

Authorizer (shouninsha)

is the person inside the company in charge of confirming your attendance

Check with your job agent the Authorizer name and e-mail address, to set it up.

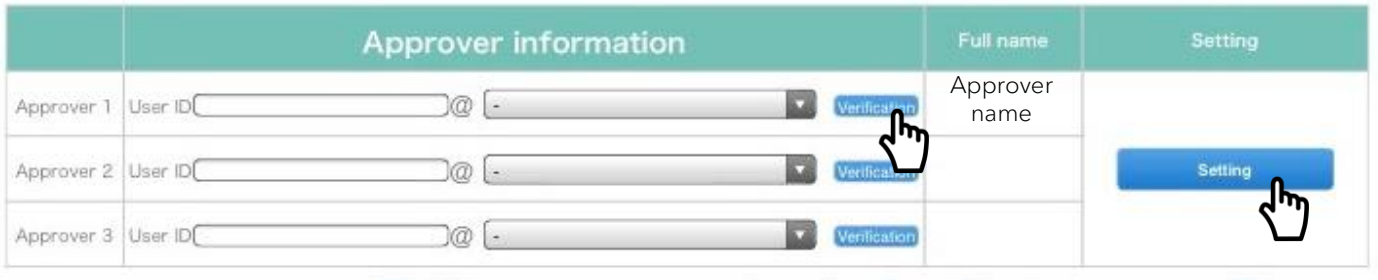

Enter the approver email, click on "Verification" and then "Setting"

If "Account is not registered" or "Authorizer is not registered" is displayed in the name field

If your Authorizer has not finished setting his/her account. This text will be shown. Contact your job agent and inform him/her that you cannot register your Approver (Shoninsha)

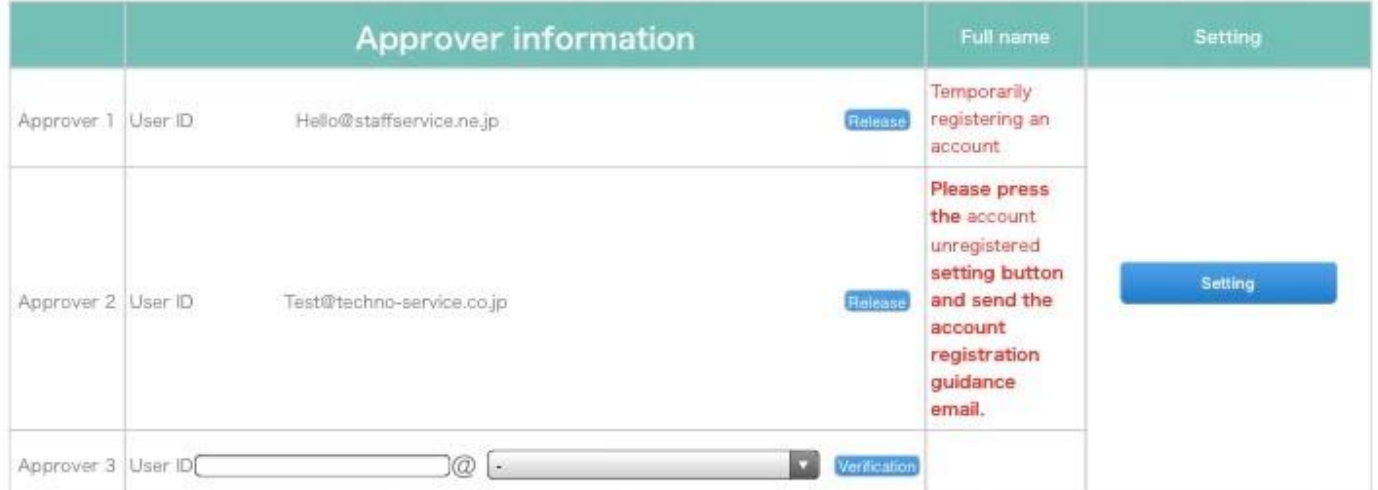

Once you have the Authorizer information, or the setting is finished, please re-do the setting process

# Applying for your daily attendance

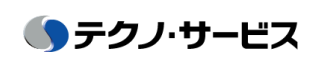

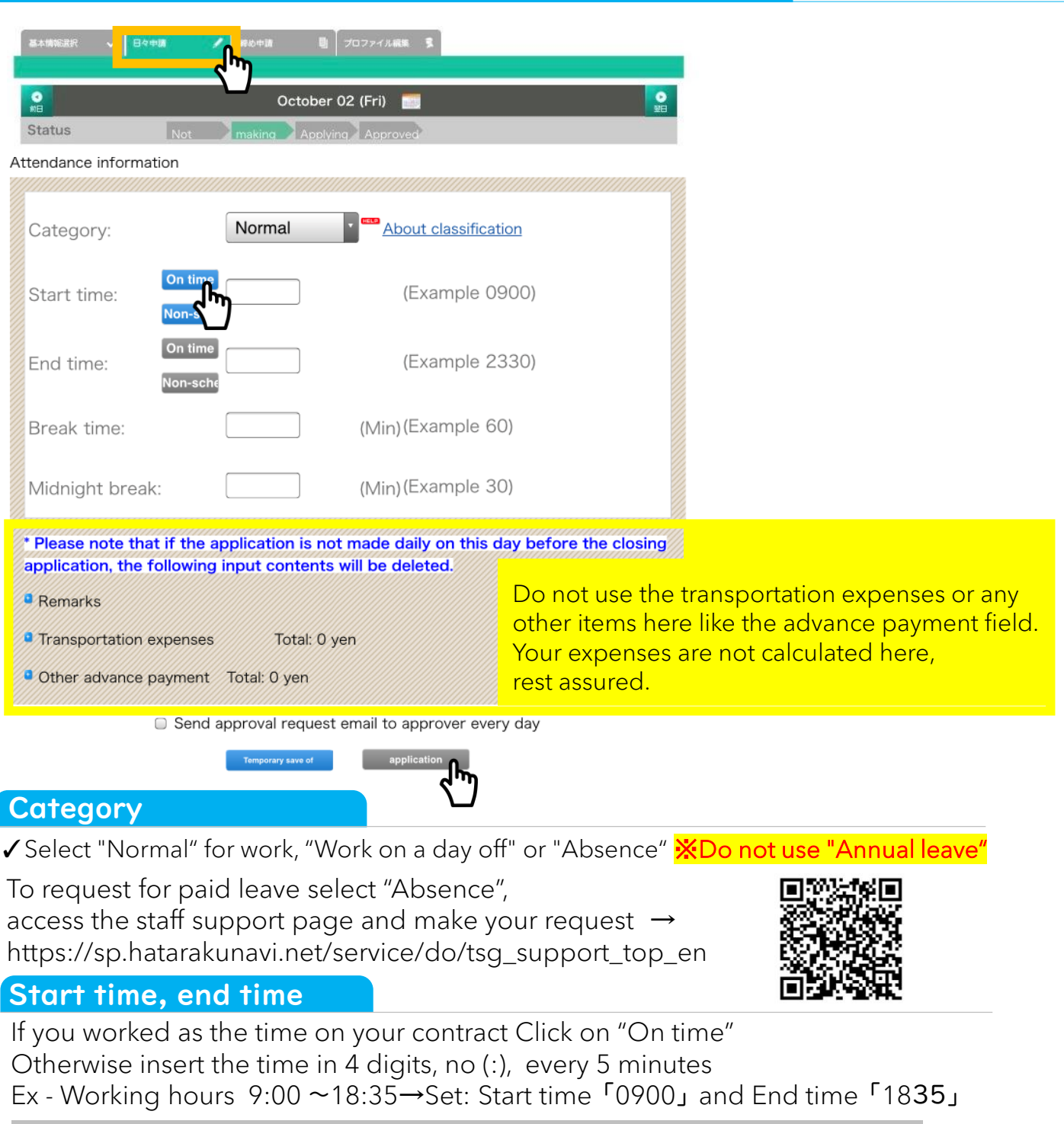

#### There is no overtime field, just write the time you finished working at the "End time"

※Do you work night shift? Do not stop counting at 24:00 continue counting it,1AM = 25:00, 2:00AM 26:00, and so on. E.g. - Working hours 17:00 ~03:00AM→Set: Starting time 「1700」 and Ending time 「2700」

#### Break time and midnight break

Enter in minutes. E.g. 1 hour and 12 min  $\rightarrow$  72 (min) Night Breaks are breaks between 22:00 and 5:00

#### Applying

### Press the Application button to finish it.

※If you can't press it, your Authorizer setting is not finished yet. In that case, save it by clicking on "Temporary save" and contact your job agent

# Apply for closing

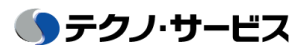

# You have to apply for closing twice a month. Every **15th and on the last day of the month**

※If the company you work at has its own closing date, you will need to apply for that closing at that date as well. Every 15<sup>th</sup>, company closing date, and last day of the month

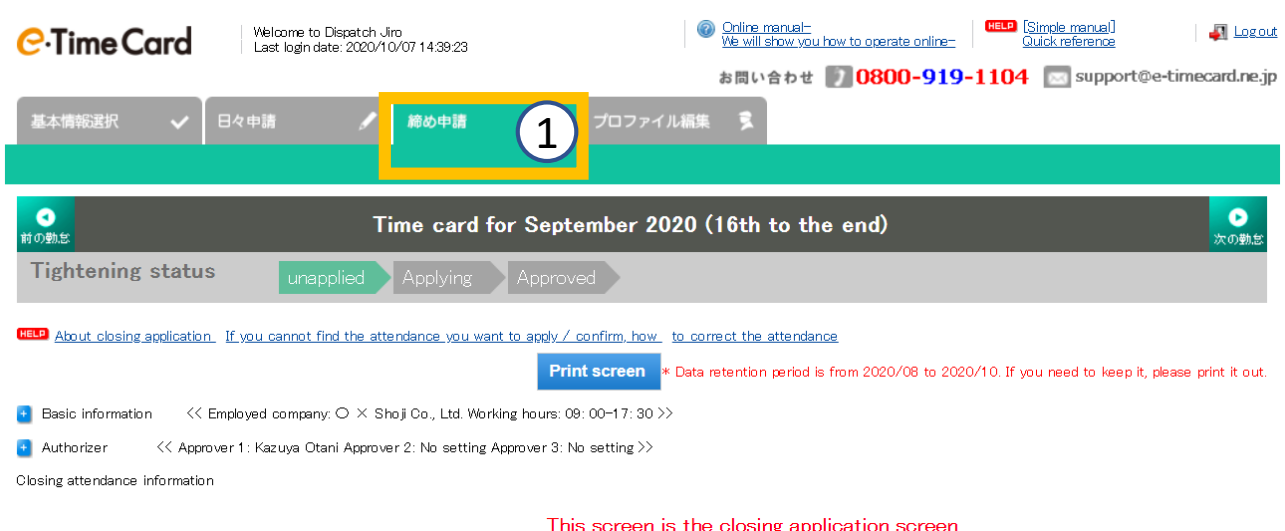

Please check the applicable period and apply for closing on the last work day.

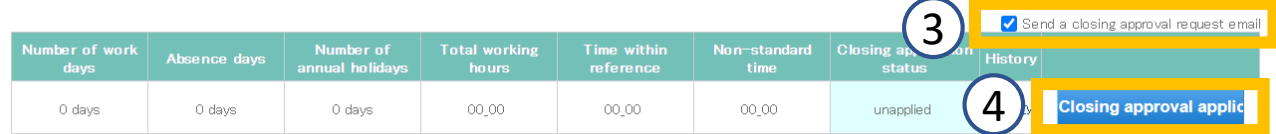

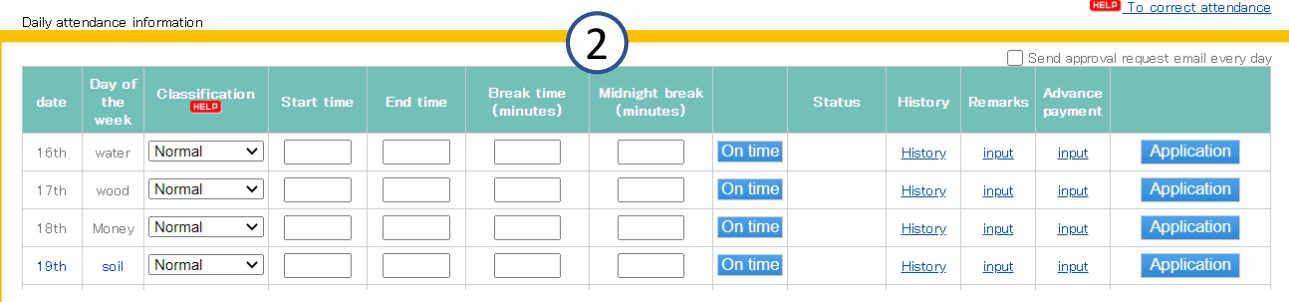

### 【Steps】

Press the closing application button in the menu. Check your daily attendance、 for any mistakes. Press the check box "Send closing application request email ※make sure to check it before sending. Press "Application for closing button"

### Made a mistake or need to change the time?

### Before applying for closing approval

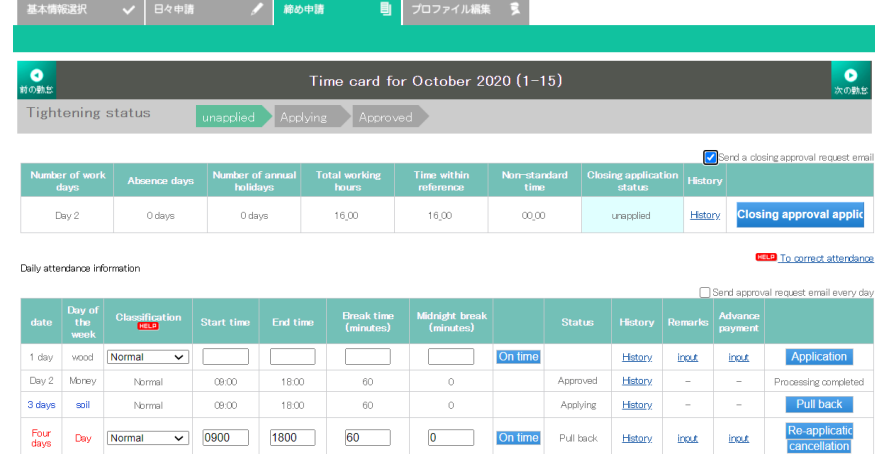

On the closing application page, check the "status" of the day you want to correct.

#### ●If "Applying"

①Press the "Pull Back" button.

②Correct the attendance time.

③Click the "Re-application" button to complete.

#### ●If "Approved"

①Tell the authorizer the date you want to modify and request the "Revocation of approval". ②When the approval is revoked, correct your attendance. ③Click the "Re-application" button to complete.

● If you accidentally applied for attendance on a day off

① Press the "Pull Back" button.

② Click the "Cancellation" button to delete the information for the day.

### After applying for closing approval

On the closing application page, check the "closing application status" of the day you want to correct.

#### ●If "Applying"

① Press the "Closing approval withdraw" button. ② Tell the approver the date you want to modify and request "cancellation of daily approval".

③ When the approval is revoked, correct your attendance.

④ Click the "Re-application" button

⑤ Press "Re-application for closing application" to complete.

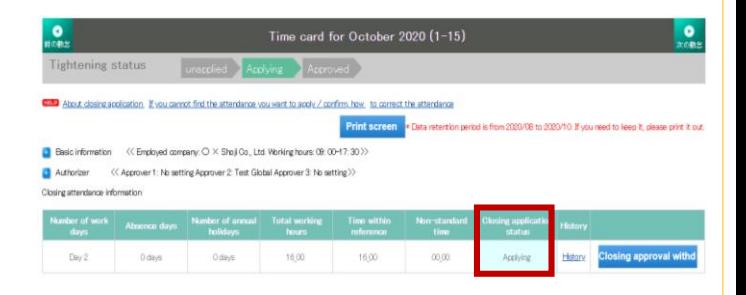

#### ● If "Dispatch source lock set"

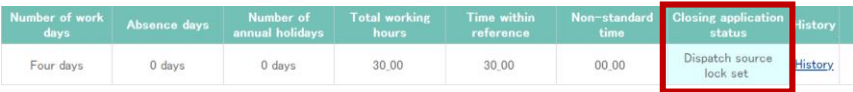

①Tell the approver the date you want to modify and request

"Revocation of approval for closing" and "cancellation of daily approval".

②Correct the attendance time after the approval is revoked.

③Press the "Re-application" button .

④Click the "Reapply for closing" button to complete.